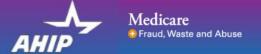

# AHIP Online Medicare Training Course User Guide

This guide will help you to navigate the online system. You may print this document and use it to assist you in the process.

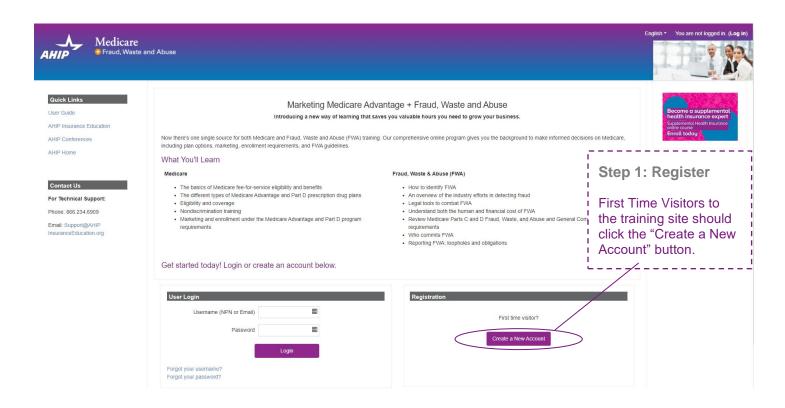

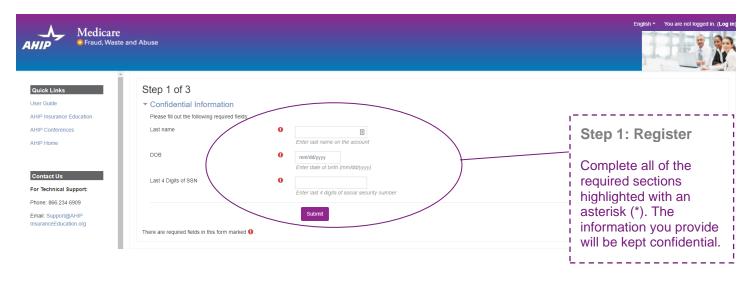

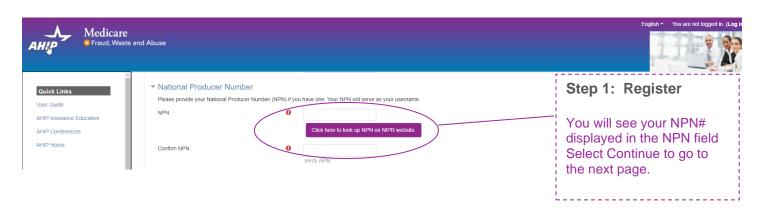

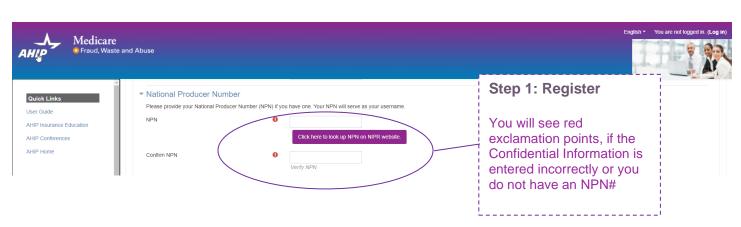

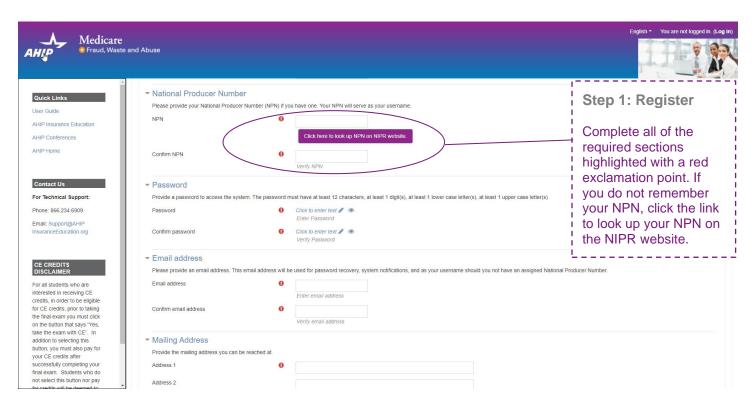

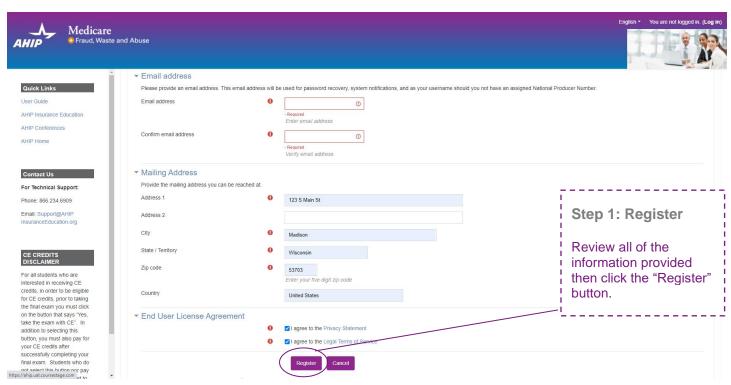

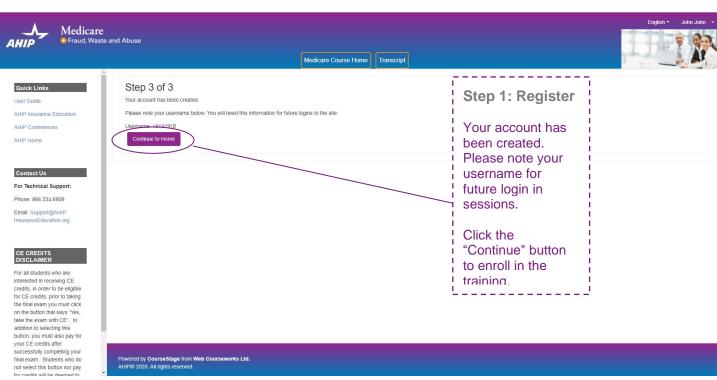

You are currently active in the XYZ Health site license. To proceed, click the Continue button; if not, click the Logout button to exit.

Continue Log out

Step 2: Logging in

Click continue to proceed

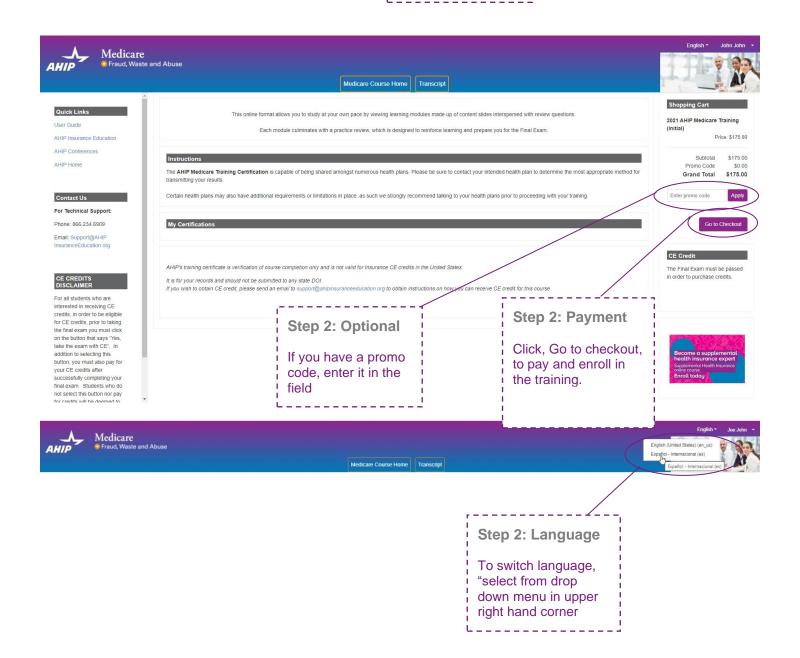

### Billing Information Copy profile information **±** First Name \* Joe John Last Name \* Company Step 2: **Payment** Street Address \* 123 S Main St Complete all of the required sections highlighted with City \* Madison an asterisk (\*). Review all of the State/Province \* information Wisconsin provided, and then click the 53703 "Continue" button Zip/Postal Code \* to proceed. Country \* United States Phone Number \* 4144059124 ?

Continue

**Payment Information** 

Credit Card (Payflow Link)

### **Payment Information**

Credit Card (Payflow Link)

Please do not refresh the page until you complete payment.

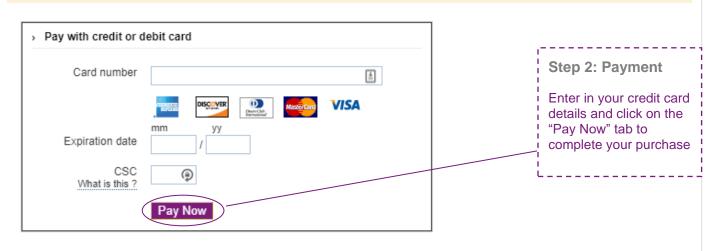

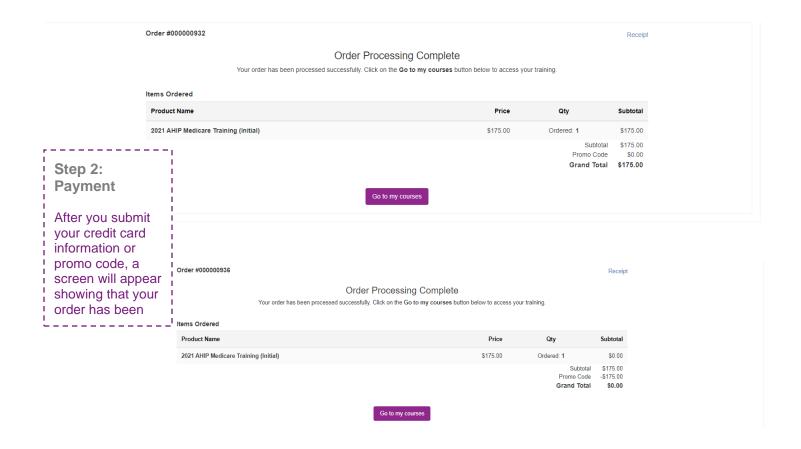

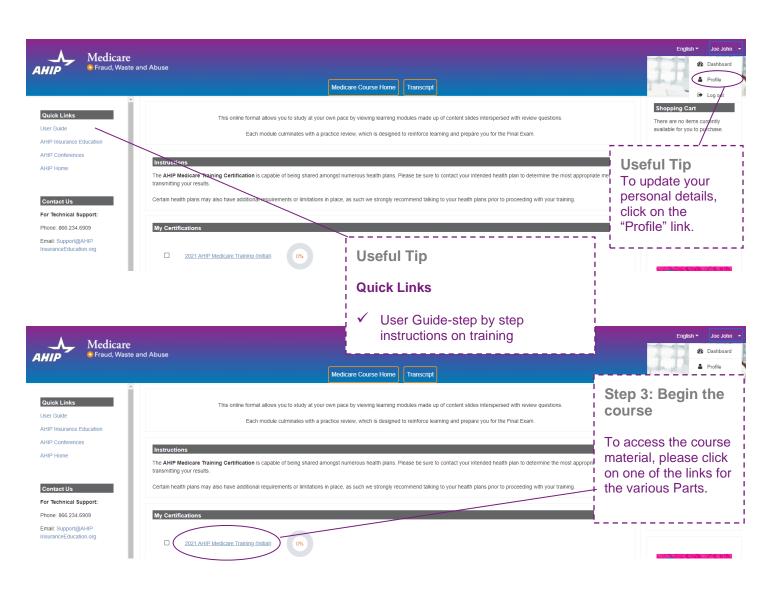

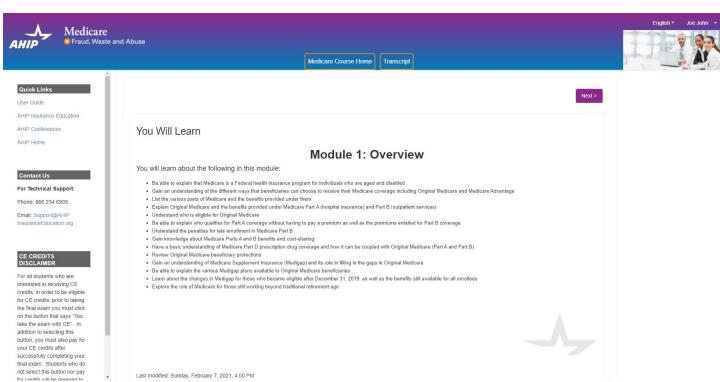

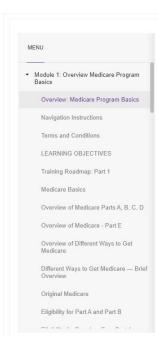

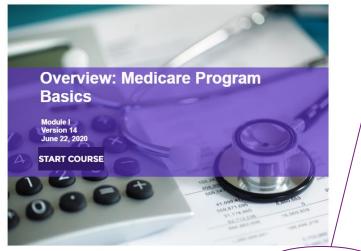

■ Module 1-Program Basics\_PY21\_R

# Step 3: Begin the course

To navigate though the training, click on the "Next" and "Previous" arrows.

Please note you must view 100% of the training material (inclusive of attempting all quizzes) in a part in order to receive completion status.

< PREV NEXT >

| Medicare Training FWA Certificate |                                                                                    |  |  |  |  |
|-----------------------------------|------------------------------------------------------------------------------------|--|--|--|--|
|                                   | Module 1 - Overview of Medicare Program Basics: Choices, Eligibility, and Benefits |  |  |  |  |
| О                                 | Module 2 - Medicare Health Plans                                                   |  |  |  |  |
| О                                 | Module 3: Medicare Part D: Prescription Drug Coverage                              |  |  |  |  |
|                                   | Module 4 - Marketing Medicare Advantage and Part D Plans                           |  |  |  |  |
| O                                 | Module 5 - Enrollment Guidance Medicare Advantage and Part D Plans                 |  |  |  |  |
|                                   |                                                                                    |  |  |  |  |

### 2021 - Final Exam

### Restricted Not available unless:

- The activity Module 1 Overview of Medicare Program Basics: Choices, Eligibility, and Benefits is marked complete
- The activity Module 2 Medicare Health Plans is marked complete
- The activity Module 3: Medicare Part D: Prescription Drug Coverage is marked complete
- The activity Module 4 Marketing Medicare Advantage and Part D Plans is marked complete
- . The activity Module 5 Enrollment Guidance Medicare Advantage and Part D Plans is marked complete

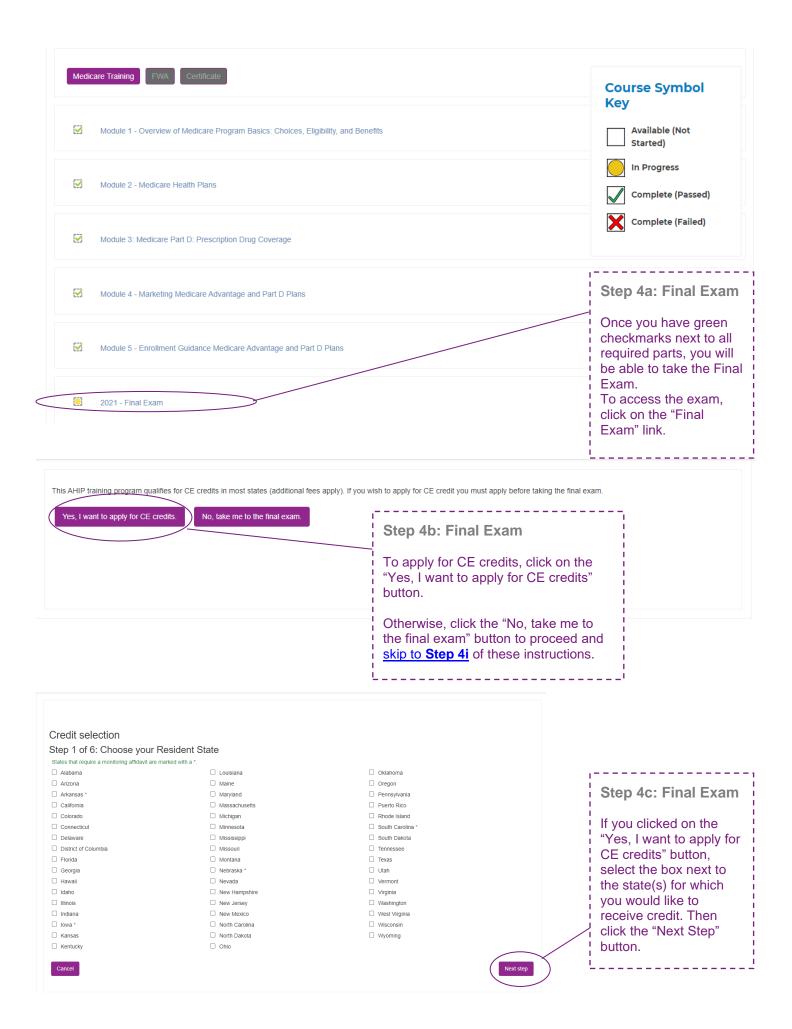

# Credit selection Step 2 of 6: Enter your license information State Credits Cost License number License expiration mm/dd/yyyy Wisconsin 6 \$30.00 Previous step Step 4d: Final Exam Enter your License number and License expiration date. Then click the "Next Step" button.

### Credit selection

Step 3 of 6: Attestation 1 of 1

PLEASE NOTE: STUDENTS MUST SUBMIT THE WI PERSONAL RESPONSIBILITY FORM DUE TO COVID-19

### Attestation Statement

By downloading the following agreement(s) and proceeding to the exam, you affirm that you personally completed the course. Further, you affirm that the course examination must be completed without assistance from any outside source or individual, or the use of any study or reference materials and you understand that a violation of such standards shall result in the loss of course credit.

Student Attestation Requirements: Prior to launching the exam the student must agree to the below attestation and print out the Continuing Education Attestation of Personal Responsibility Form by selecting the "VII Personal Responsibility Form" link. Upon completion of your exam, the student must complete, sign and return the Personal Responsibility Form within 7 days of exam completion for creditis to be awarded.

PLEASE NOTE: Please note your credits will not be processed until we have received the signed Personal Responsibility Form. It is very important that this form is submitted immediately after the completion of the exam because it could make a difference if your license is due to expire.

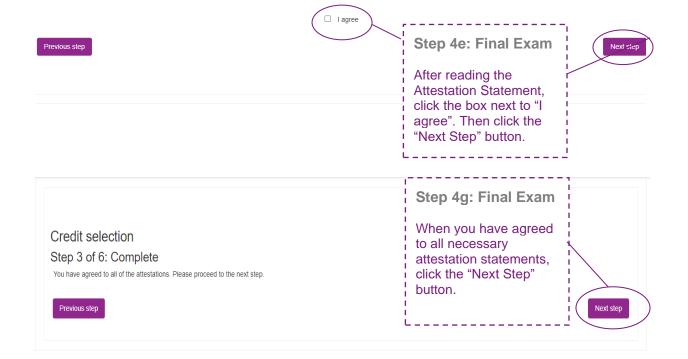

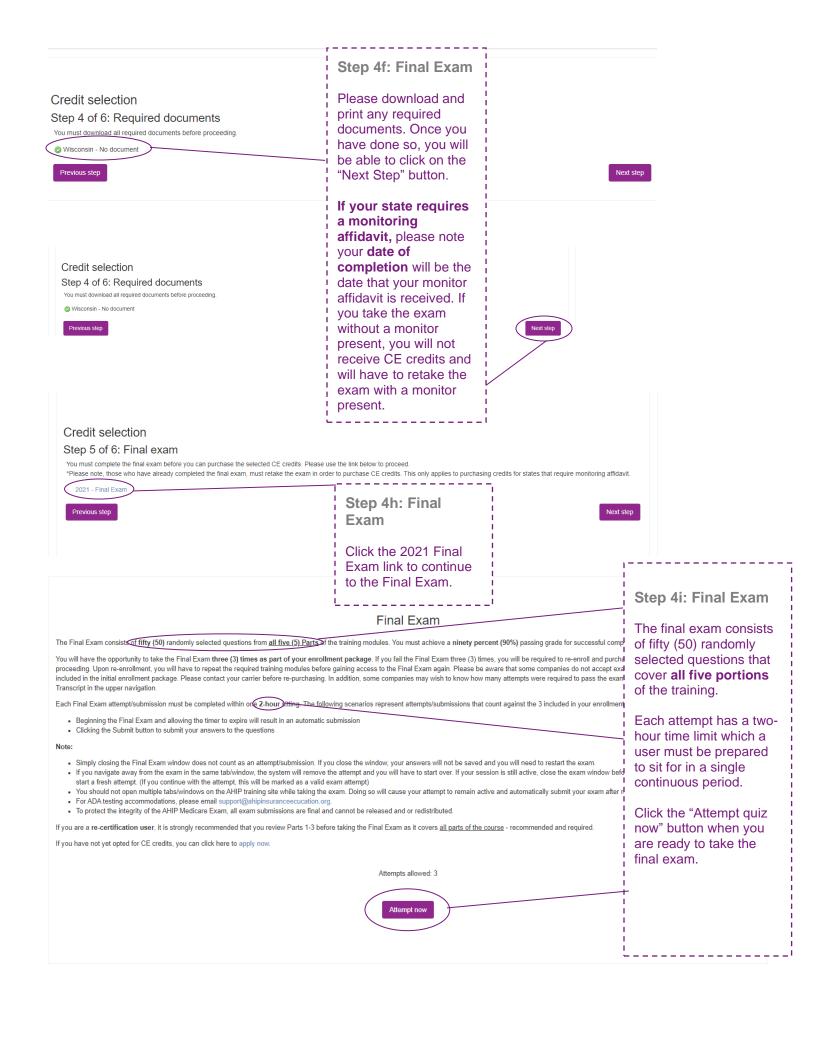

### Credit selection

### Step 5 of 6: Final exam

You have completed the final exam and may now purchase CE credits.

2021 - Final Exam

Previous step

# Step 5: Purchase CE

If you applied for CE credits, you will see credit selection on the next page. Click the "Next Step" button.

Next step

### Credit selection

### Step 6 of 6: Finalize credit purchase

You have selected the following credits for purchase.

| State     | Credits | Cost    |
|-----------|---------|---------|
| Wisconsin | 6       | \$30.00 |
|           |         |         |

Add or remove credits

Pay for credits

# Step 5a: Purchase CE

Review the credits you have selected to purchase and click the "Pay for Credits" button.

| Product Name    | Price   | Qty | Subtotal |
|-----------------|---------|-----|----------|
| 2021 CE Credits | \$30.00 | 1   | \$30.00  |

Subtotal \$30.00

Grand Total \$30.00

| Billing Information |                                             |   |                                       |
|---------------------|---------------------------------------------|---|---------------------------------------|
|                     | Copy profile information                    |   |                                       |
| First Name *        | Joe                                         | â |                                       |
| Last Name *         | John                                        |   |                                       |
| Company             |                                             |   |                                       |
| Street Address *    | 123 S Main St                               |   | Step 5b:<br>Purchase CE               |
|                     |                                             |   | Complete all of the required sections |
| City *              | Madison                                     |   | highlighted with an asterisk (*).     |
| State/Province *    | Wisconsin                                   | • | <u></u>                               |
| Zip/Postal Code *   | 53703                                       |   |                                       |
| Country *           | United States                               | • |                                       |
| Phone Number *      | 608111111                                   | ? |                                       |
|                     | Please enter more or equal than 10 symbols. |   |                                       |
| ayment Information  |                                             |   |                                       |
|                     |                                             |   |                                       |

Credit Card (Payflow Link)

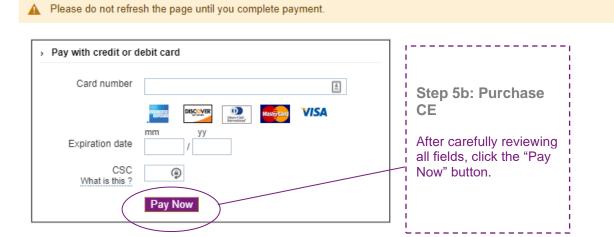

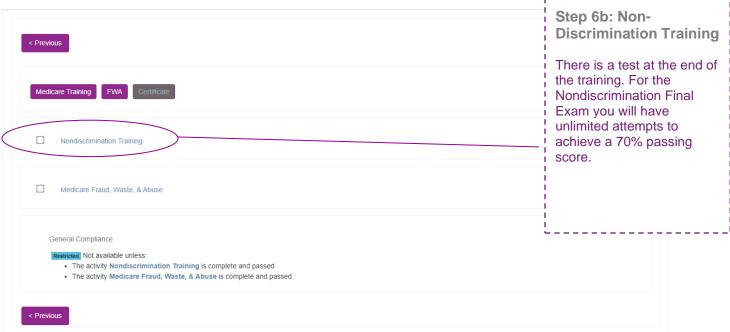

### Step 6: Non-You Will Learn **Discrimination Nondiscrimination Training Training** You will learn about the following in this module: Understand the purpose of Section 1557 of the Affordable Care Act in providing nondiscrimination protections for individuals seeking health care and health insurance coverage Once you have achieved a Identify the entities that must comply with the nondiscrimination protections of Section 1557 of the Affordable Care Act passing score on the Final Explain the scope of an entity's operations that are subject to Section 1557 Name the forms of discrimination and the actions prohibited by Section 1557 exam, a green checkmark Recognize prohibited actions by which covered entities may not engage in Understand what constitutes discrimination based on race, color, or national origin will appear on the Explain the protections for immigrants afforded under Section 1557 Summarize the steps that must be taken to serve individuals with limited English proficiency (LEP) homepage. Describe the scope of Section 1557 protections against sex discrimination Distinguish between prohibited age discrimination and permissible age distinctions Summarize the steps that must be taken to serve persons with disabilities Identify exceptions to the provisions under Section 1557 This will unlock the next . Explain who is responsible for enforcing Section 1557, consequences of violations, and corrective actions section focused on Nondiscrimination. Click the link for Nondiscrimination to begin the next section. Last modified: Sunday, February 7, 2021, 4:15 PM

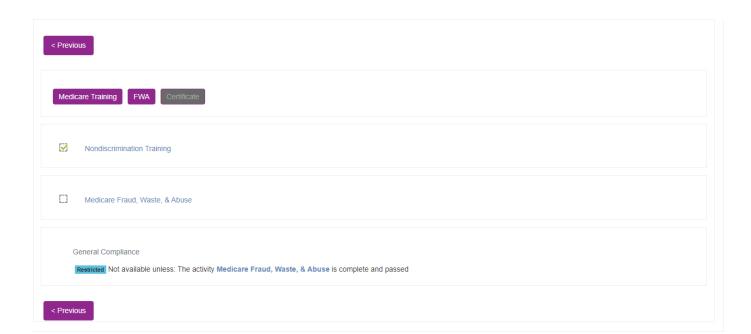

< Previous

### Medicare Fraud, Waste, and Abuse Training

Developed by the Centers for Medicare & Medicaid Services

Have you completed Combating Medicare Parts C & D Fraud, Waste and Abuse Training through the CMS Medicare Learning Network (MLN)?

If you have NOT completed this portion of the training through the CMS Medicare Learning Network (MLN), please select NO below to complete the training through AHIP.

Requirements for this Module: Completion of Combating Medicare Parts C & D Fraud, Waste and Abuse Training and Review

Questions.

Review questions are not counted towards the Combating Medicare Parts C & Fraud, Waste and Abuse Final Exam.

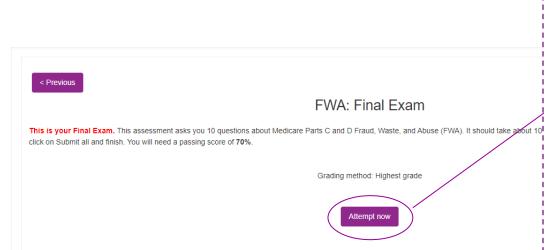

## Step 7: Fraud, Waste, & Abuse Final Exam

You will be asked if you need to complete the **Combating Medicare Parts** C & D Fraud, Waste and Abuse training for the current plan year. If you need to complete the training, click the appropriate response to open the training module. If you have already completed the Combating Medicare Parts C & D Fraud, Waste and Abuse training for the current plan year through CMS site, click the appropriate response and proceed to the Attestation Questionnaire.

To begin the Fraud, Waste, and Abuse Training, click on the Start 1<sup>st</sup> attempt link. There is a test at the end of the training. You have unlimited attempts to achieve a 70% passing score.

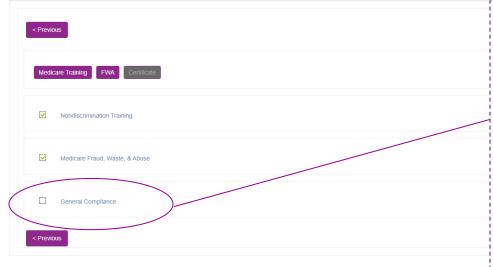

### Medicare General Compliance Training

### **General Compliance Training**

Developed by the Centers for Medicare & Medicaid Services

# **Step 8: General Compliance Training**

Begin the Medicare Parts C and D General Compliance training after you have completed the Fraud, Waste, and Abuse training. The link to the Compliance Training will be unlocked. Click on the link to begin.

You will be asked if you need to complete Medicare Parts C and D General Compliance training. If you need to complete the training click the appropriate response to open the training module. If you have already completed Medicare Parts C and D General Compliance training for the current plan year through CMS site, click the appropriate response and proceed to the Attestation Questionnaire.

Click on the Start first attempt button. This

will take you into the training.

Have you completed Medicare Parts C & D General Compliance Training through the CMS Medicare Learning Network (MLN)?

If you have NOT completed this portion of the training through the CMS Medicare Learning Network (MLN), please select

NO below to complete the training through AHIP.

Requirements for this Module: Completion of Medicare Parts C & D General Compliance Training and Review Questions.

Review questions are not counted towards the Medicare Parts C & D General Compliance Final Exam.

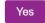

No

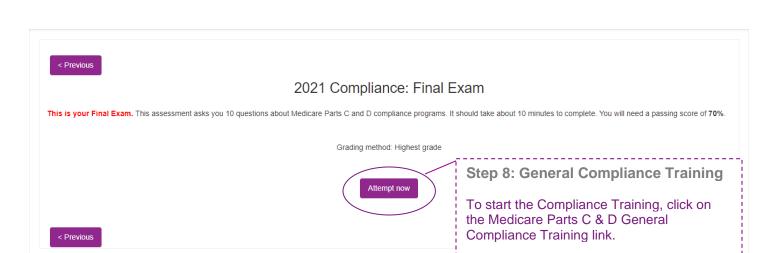

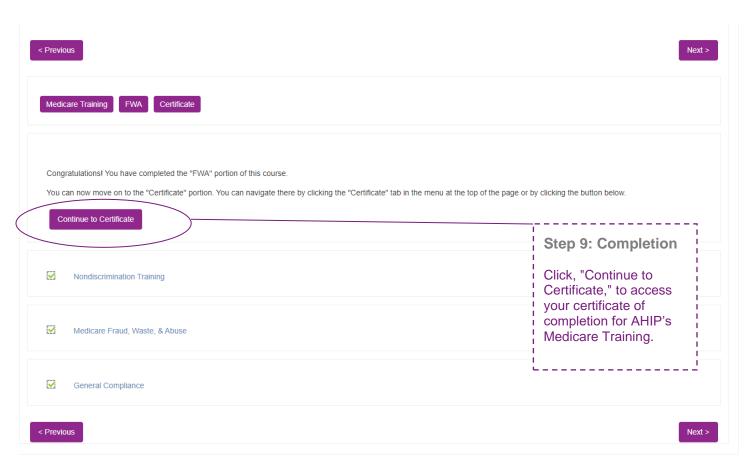

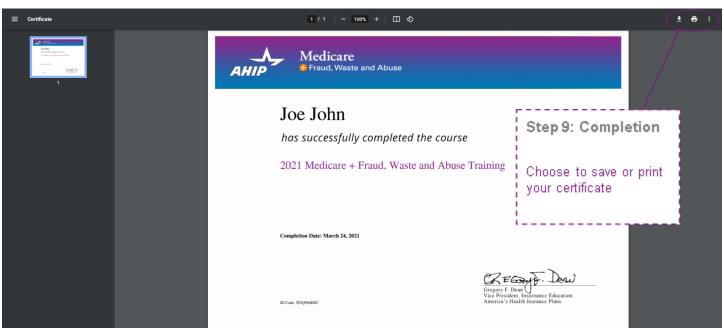

XYZ Healt (Transmit)

### Step 10: Transmitting

Click, "Transmit," to the right of "XYZ Health" to transmit your certificate